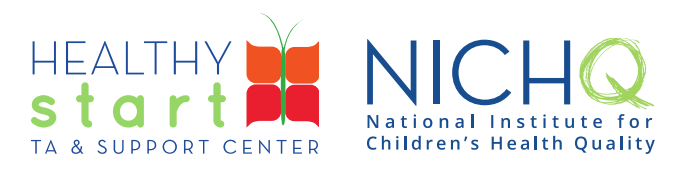

# CAREWare for Healthy Start User Guide

# HSMED-II Validator

This user guides provides all users step-by-step instructions for using the HSMED-II Validator to correct validation issues with the data from the data collection forms completed in CAREWare. Once the validation issues are addressed, the HSMED-II report can be pulled for submission via the Electronic Handbook (EHB). The HSMED-II Validator not only identifies validation issues, but also indicates the level of severity (i.e., Alert, Warning, or Error), and lists the affected clients.

Please see the [HSMED-II Implementation Guides](https://www.healthystartepic.org/healthy-start-implementation/monitoring-data-and-evaluation/) if you have any questions about the validation rules.

## **How to use the HSMED-II Validator**

1. Log into CAREWare at<https://healthystart.jprog.net/careware/rs/index.htm>

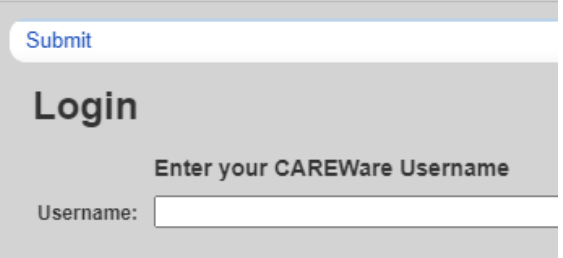

2. Click on **Reports** in the left navigation menu

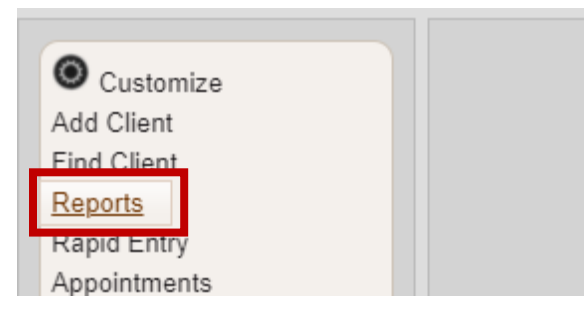

308 Congress Street, 5th Floor Boston, Massachusetts 02210

www.healthystartepic.org www.nichq.org

### 3. Click on **Healthy Start Reports**

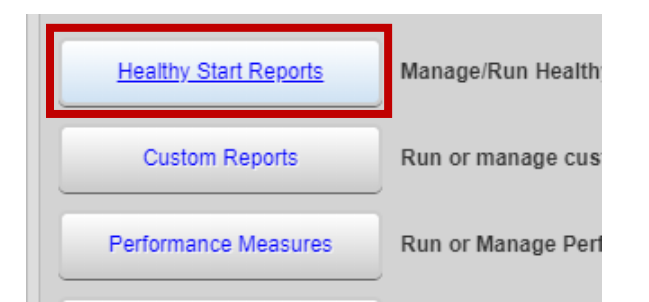

#### 4. Click on **HSMED-II Validator**

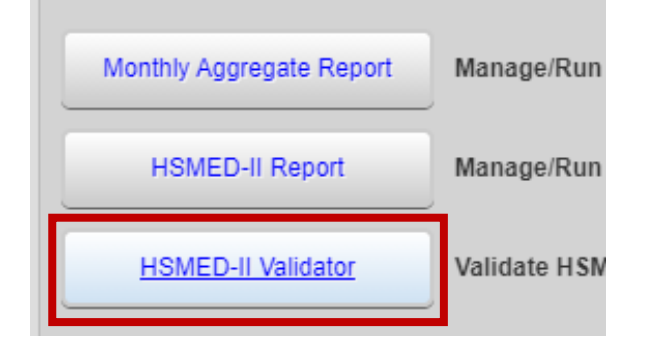

- 5. On the **HSMED-II Validation Settings** screen, select the **Report Month and Year** you would like to validate and click **Validate**.
	- CAREWare will review data from the data collection forms created or updated in the selected **Report Month.**
	- Note: Dropdowns in CAREWare only display the first 10 options. Use the navigation arrows or type in a few characters to filter the available options.

308 Congress Street, 5th Floor Boston, Massachusetts 02210

www.healthystartepic.org www.nichq.org

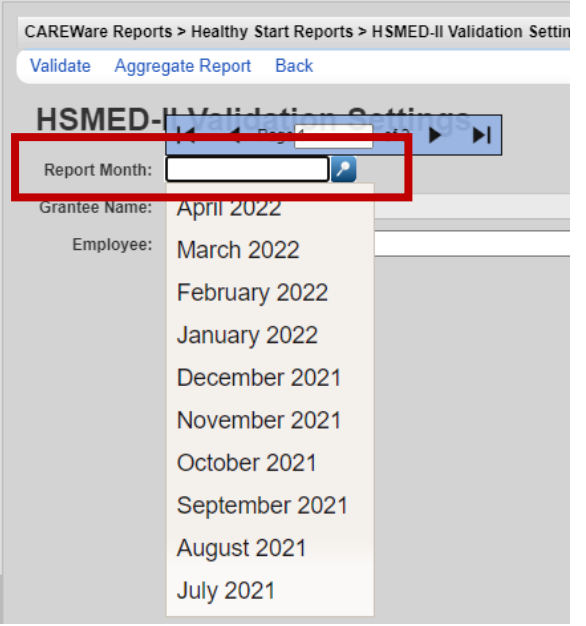

308 Congress Street, 5th Floor Boston, Massachusetts 02210

www.healthystartepic.org www.nichq.org

- 6. To validate data collection forms completed by a specific Employee (i.e., Interviewer), click on the **Employee** dropdown.
	- If **Employee** field is left blank, CAREWare will validate all data collection forms that were created or updated in the selected Report Month and Year.
	- Make sure to double check the Employee selected before clicking 'Validate' as a user can validate another Employee's data entry.
- 7. A black pop-up will appear in the top-right corner. When the validation is complete, click on **View Validation Results**.

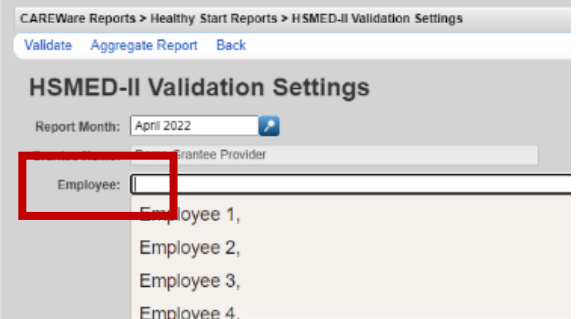

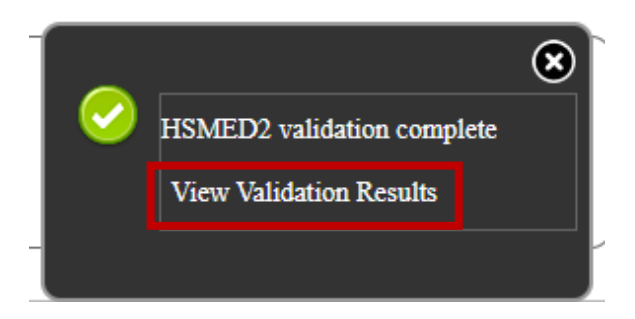

- 8. The validation report will appear and display **Affected Clients** (i.e., clients that have data collection forms with validation issues).
	- For each validation issue, the Client's PPUID, Last Name and First name; Rule Description; Form Name; Severity; and Interviewer will be identified.
	- Note:
		- − **Errors** must be corrected for data to be submitted for HSMED-II via the Electronic Handbook (EHB).
		- − If **Warnings** cannot be corrected, send an explanation (and include the PPUID and validation issue) to your supervisor so a Warning Comment can be included when running the HSMED-II Report. If the validation issue is not resolved AND no Warning Comment is provided, data cannot be uploaded in EHB.
		- − **Alerts** should be addressed, if possible, but will not prohibit data from being submitted.
- 9. To correct the data, select an issue (the row will turn blue) and double-click the row or click on **View Client Form Data**.

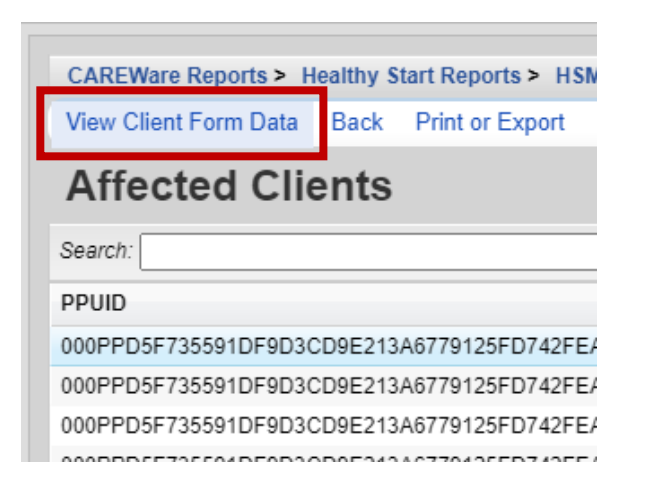

308 Congress Street, 5th Floor Boston, Massachusetts 02210

www.healthystartepic.org www.nichq.org

10. A new tab will open to the data collection form record of the client record in which the validation issue exists.

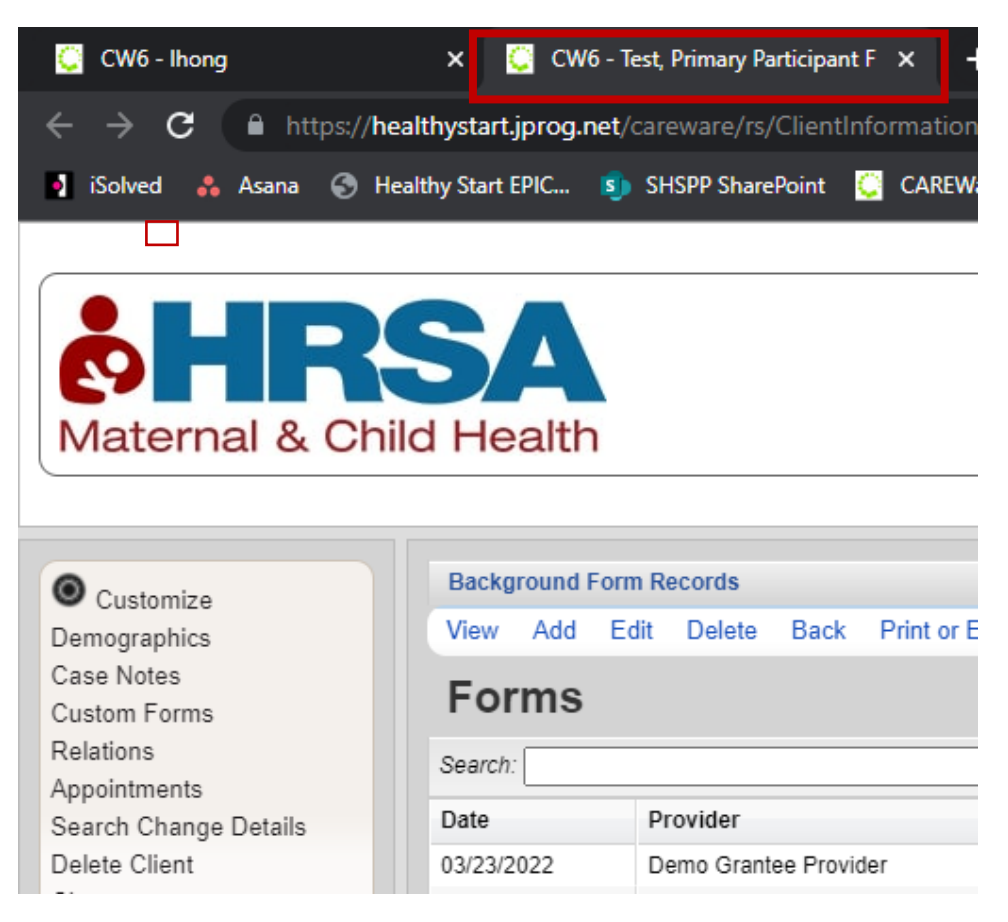

- 11. Select the form record (it will turn blue) and click **View** or **Edit**.
	- Correct the issue as described in **Rule Description** in the validation report (which should still be available in the original browser tab).

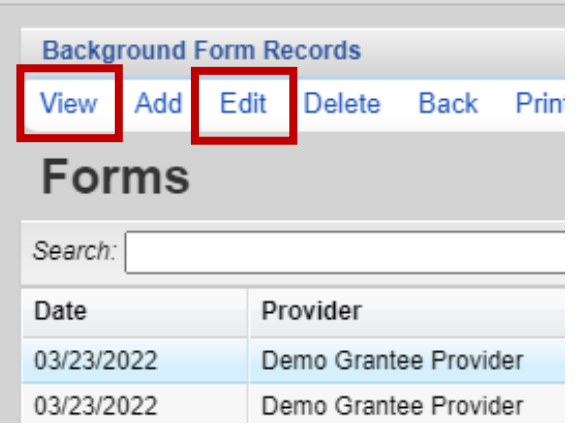

308 Congress Street, 5th Floor Boston, Massachusetts 02210

www.healthystartepic.org www.nichq.org

- 12. Rerun the HSMED-II Validator after changes are made to see if any validation issues remain.
- 13. To view an Aggregate Report of the validation issues, when on the **HSMED-II Validation Settings** screen, click on **Aggregate Report**.

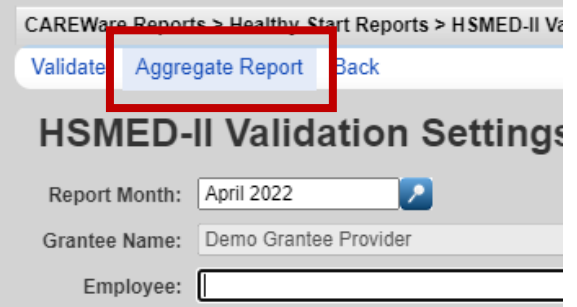

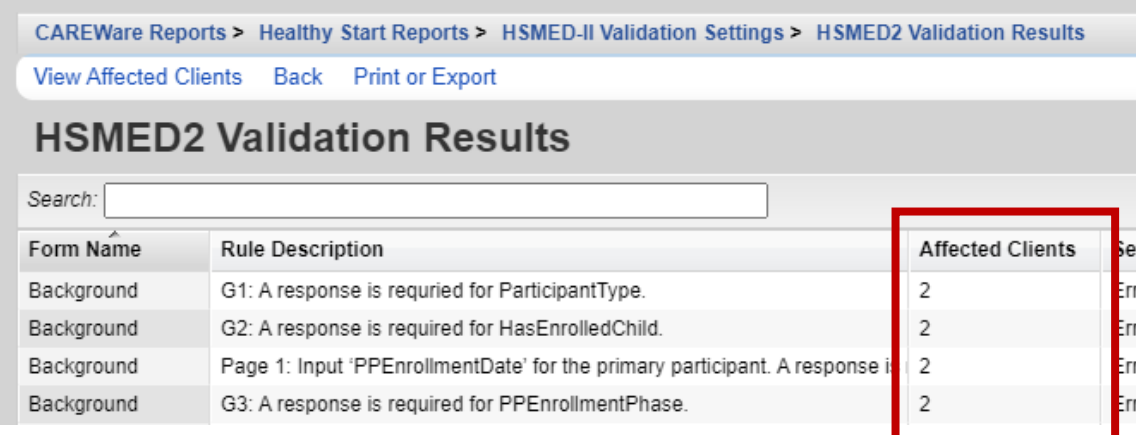

308 Congress Street, 5th Floor Boston, Massachusetts 02210

www.healthystartepic.org www.nichq.org